# View your student's statement and make a payment

From the **Finances for Third Party** worklet, select **View Student Statement**.

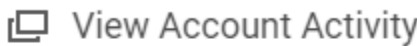

View Account Activity

View Student Statement

Select the **academic period** for which you want to review the statement and click **OK**.

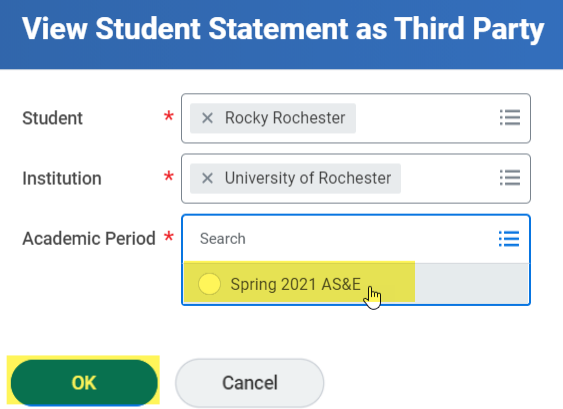

View the student statement. Your student's **Anticipated Due, Charges, Applied Payments, Anticipated Payments** and **Refunds** will display. If your student has an amount that is due, the Anticipated Due will display as *Current Statement Balance*.

If you have any questions about the charges on your student's bill, contact **[bursar@admin.rochester.edu.](mailto:bursar@admin.rochester.edu)** 

From this page, you can **Make a Payment** or print a statement.

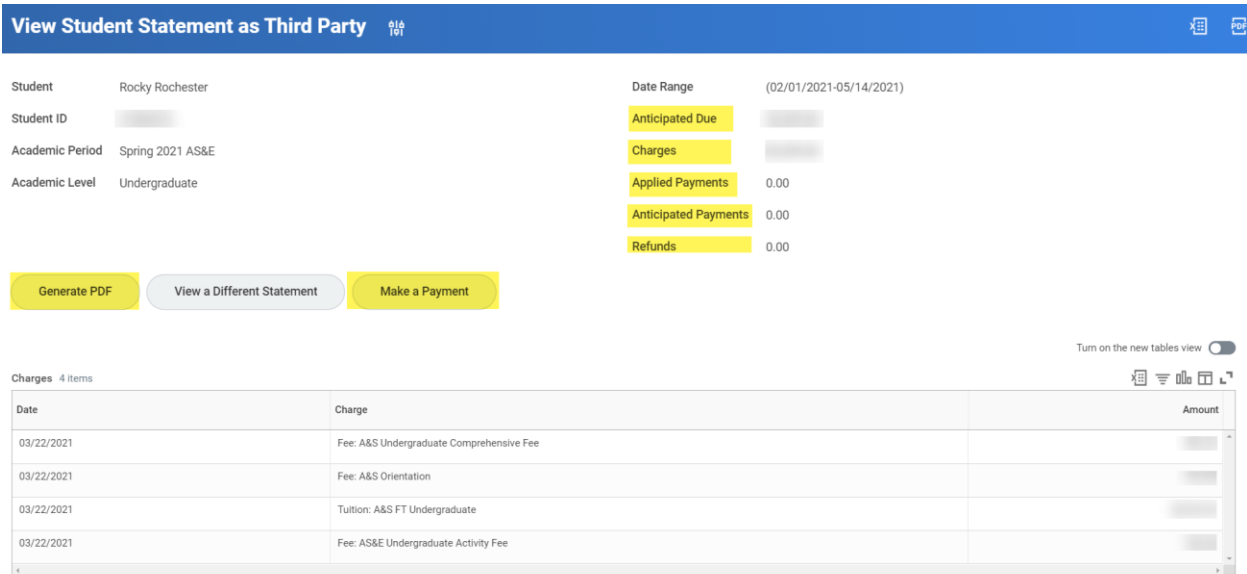

### **Definitions**

 $0 - \frac{1}{2}$ 

- **Charges** show date of charges, description and the amount
- **Applied Payments** display the date, Payment Type, Payment Amount and Applied Amount
- **Anticipated Payments** include Financial Aid date, type of Financial Aid and the amount
- **Refunds** show any amount that have been refunded

If your student has granted access for you to view their coursework, you can scroll down to view a list of courses. Note that coursework details are NOT visible on the PDF version of the statement that you can view and print (see below).

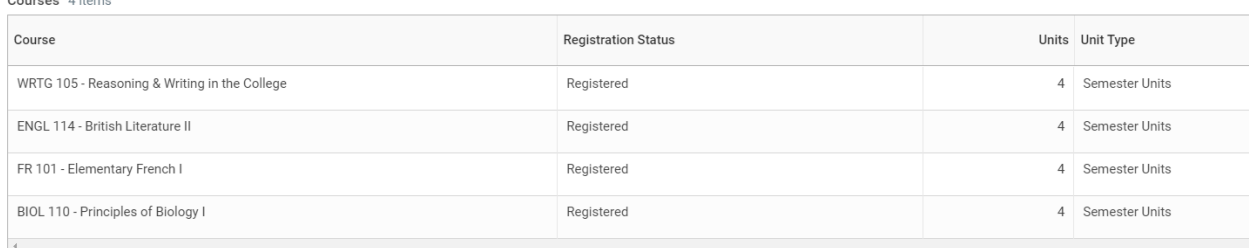

Click the **Generate PDF** button to generate a PDF copy of the statement. When it is ready, you will see the following page, and you can select the statement in your Workday Notifications. It may take a short amount of time to complete.

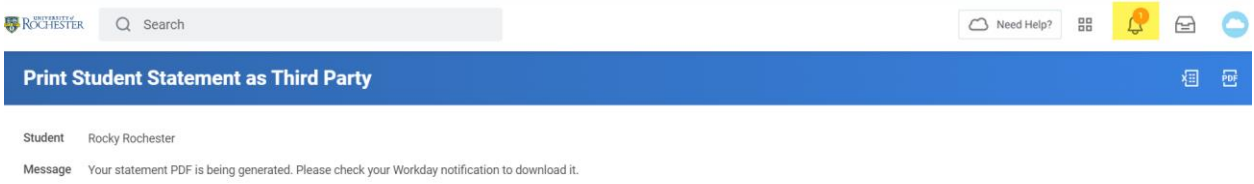

From the Notifications page, click on the PDF link to view, download and print a statement.

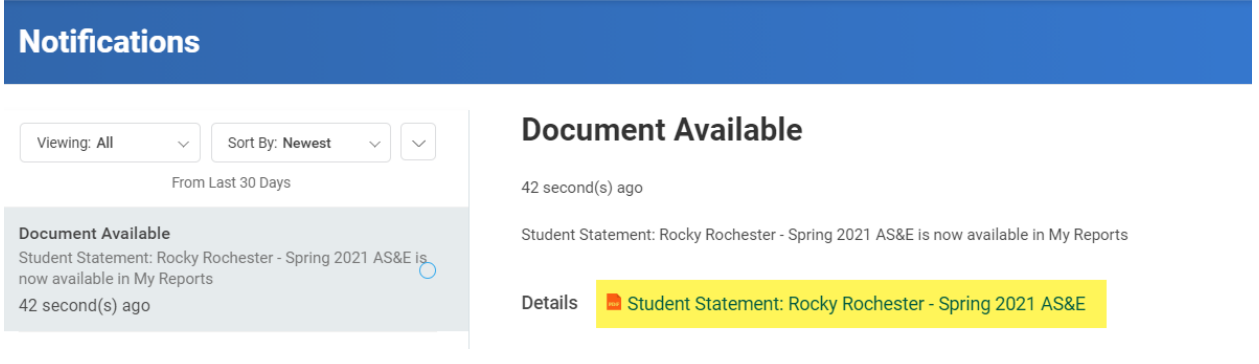

#### The statement will appear:

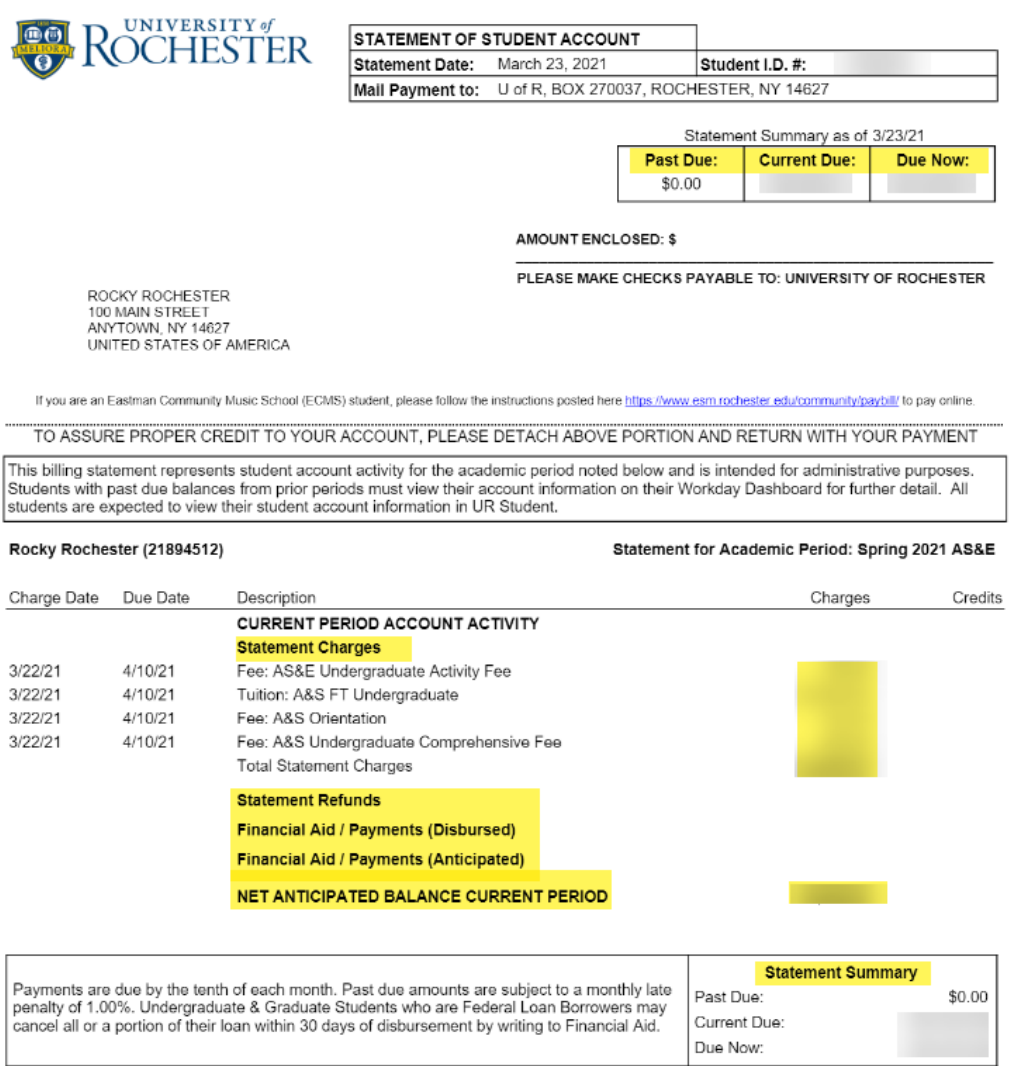

#### **Definitions:**

- **Statement Charges:** Shows date of charges, due date, description, and the amount
- **Statement Refunds:** Shows any refunds that have been issued for the Academic Period
- **Financial Aid / Payments (Disbursed):** Displays the date, Payment Description, and Applied Amount. Note: The Applied Amount is the amount of each payment, including financial aid and waivers, which was applied to charges.
- **Financial Aid / Payments (Anticipated):** Includes Financial Aid date, type of Financial Aid, and the amount expected for the Academic Period.
- **Net Anticipated Balance Current Period:** The total amount owed on your student's account, regardless of the due date. This amount includes all actual charges and credits as well as anticipated payments / financial aid.

You can print using the printer icon at the top right of your browser, or download a copy using the down arrow button.

Click the back arrow to close the statement. Click the **University of Rochester** logo to return to your home page.

From the **View Student Statement** page, you can also click **Make a Payment** to make a payment on your student's account.

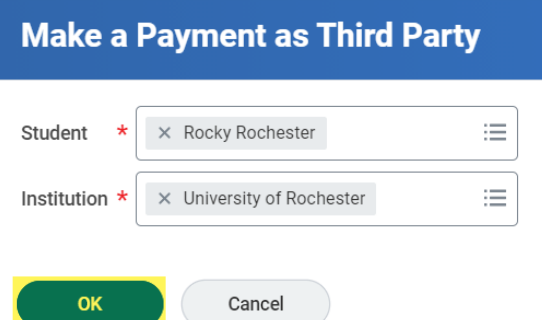

Complete the form by selecting the **Payment Description**, the payment type will default for you. Leave the **Payment Amount** field alone to pay the full balance, or click in the "Payment Amount" box and enter the amount you would like to pay.

*Important note! At this time, the UR Student system can only process payments from one bank account per day from your account. If you need to pay your student's bill with funds from two different bank accounts, please process those two payments on two successive days. We apologize for this inconvenience and hope to have this capability in the near future!*

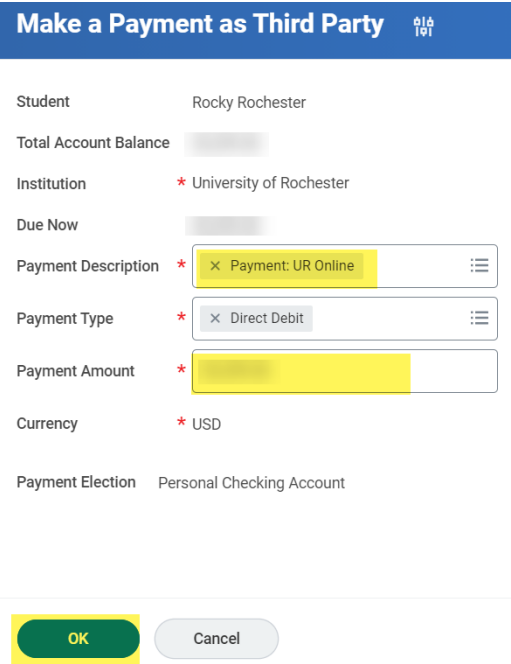

Note that the account nickname you entered while setting up payment elections appears after "Payment Election" ("Personal Checking Account" in the screenshot above). This will help ensure you are using the correct bank account when submitting payment. If the bank account you with to use is not displaying here as the "Payment Election" please follow the steps in the "Changing the bank account associated with your payment elections" section. If the amount and Payment election are correct click "OK" to proceed (you will still have a chance to confirm or cancel the transaction).

To confirm the payment and submit it for processing click "OK." If you want to make changes or not submit the payment for processing click "Cancel."

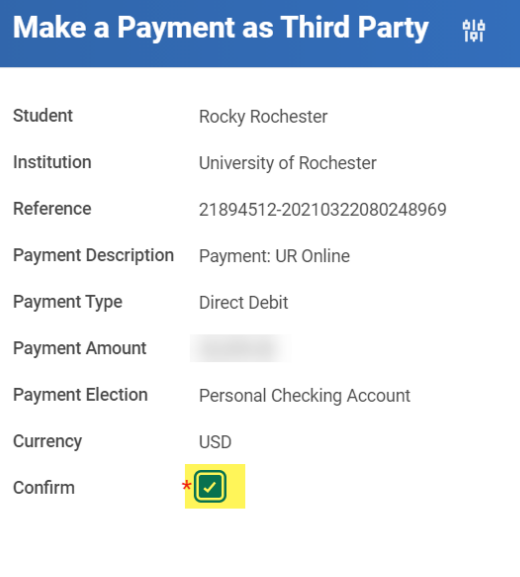

**Done** to return to the student statement.

Cancel

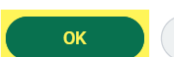

If you clicked "OK" you will be presented with a receipt. Print or save this page for your records. Click

## **Student Payment Receipt** Rocky Rochester [111] **Payment Description** Payment: UR Online Payment Type **Direct Debit** Currency **USD** Payment Amount

The payment is now visible on the student statement.

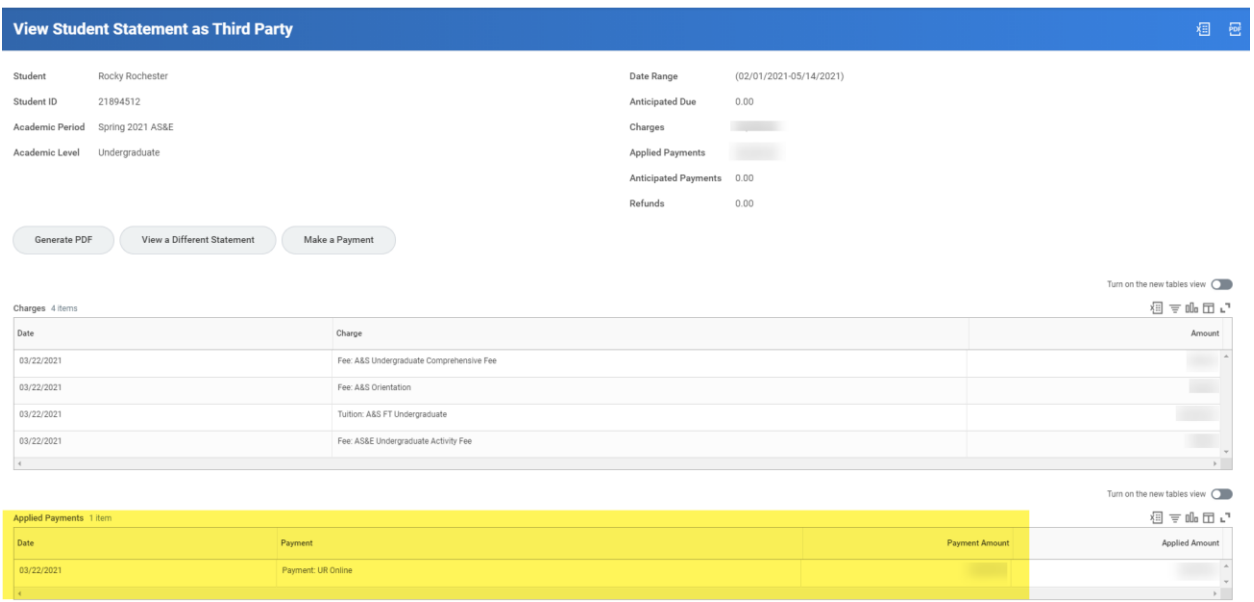